## **How to Approve/Reject a Portal Order**

Here's how to Approve or Reject a Portal Order:

I

- 1. Login as Regular User or as the Approver.
- 2. From Common Info, click the **Approval menu**. This will display the Approvals screen.
- 3. Under the **Pending tab**, select the TM Order and click the **Open Selected button**.

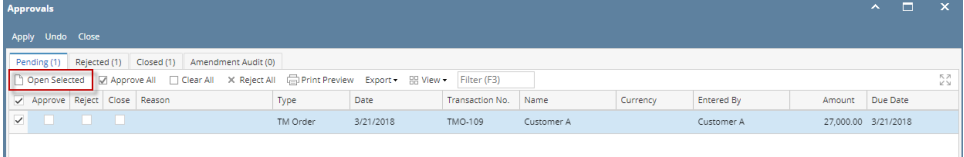

4. The **Order screen** for the specific customer will display. Orders with Pending Approvals cannot be printed, dispatched, routed or received into Energy Trac.

I

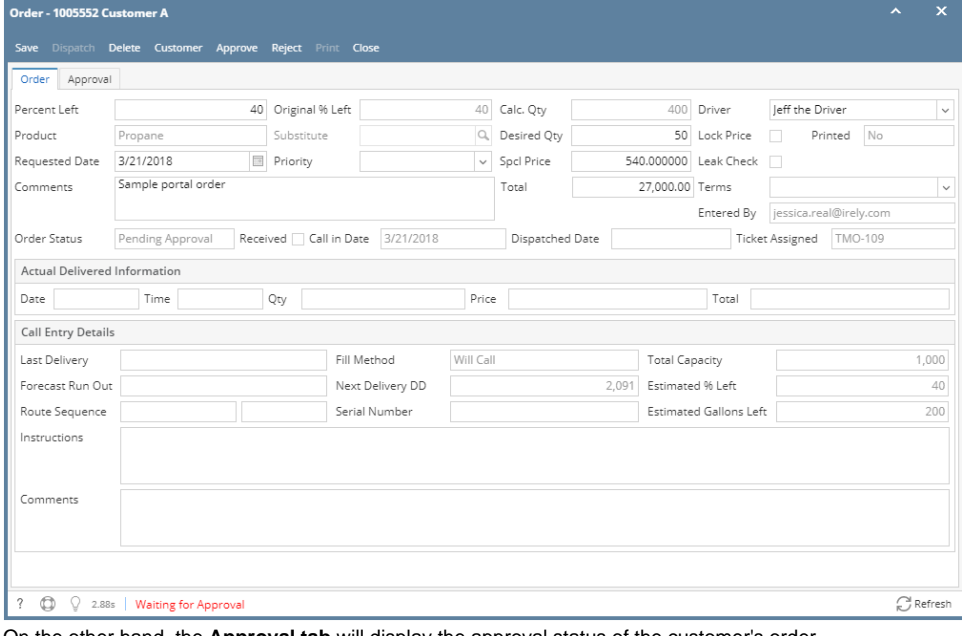

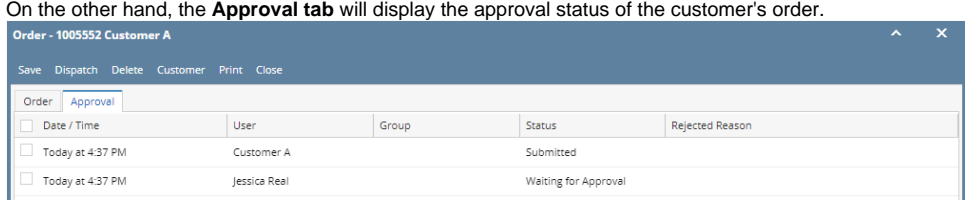

5. To **Approve** the order, click the **Approve button**. The message will be displayed.

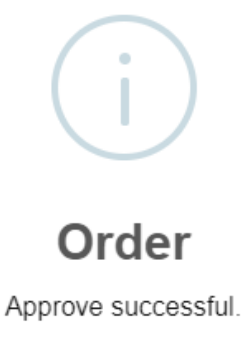

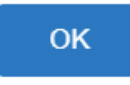

After approval, the following will take place:

- Order will be removed form Approval > Pending Tab. It will be displayed under **Approved tab**.
- **Dispatch** and **Print** button will be available.
- Order Status will be '**Generated**'.

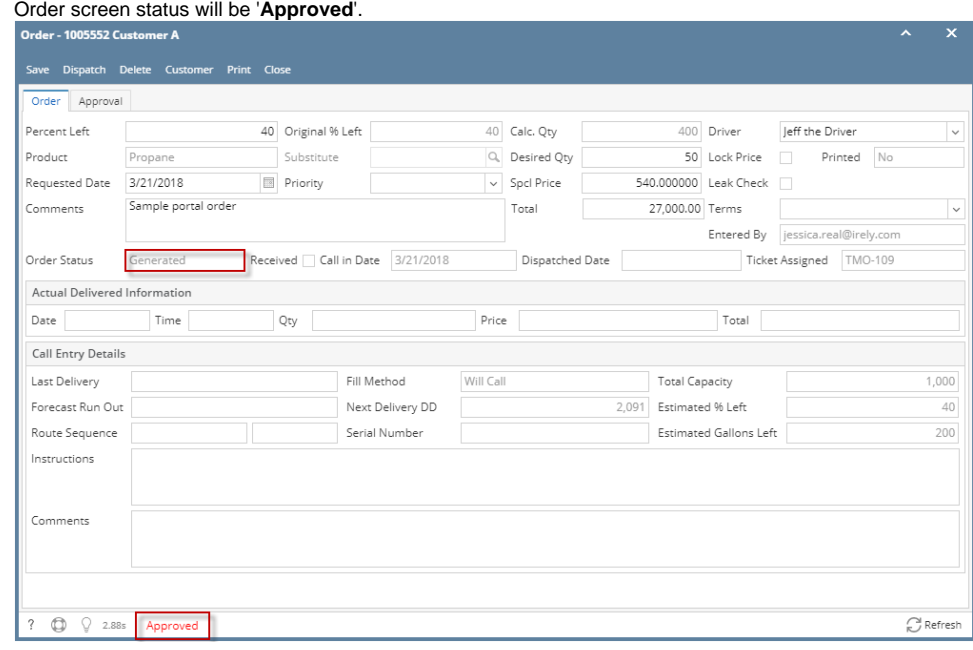

• An email notification to customer will be sent containing the order details.<br>Wed 3/21/2018 5:25 PM

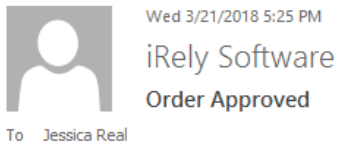

Your Order has been accepted and is ready to be scheduled for delivery.

Site: 0001 - Site A Requested Date: 3/21/2018 Product: Propane Quantity: 50 Price: 540.0000 Tax:  $0.00$ Total: 27000.00 iRely LLC 800-433-5724

6. To **Reject** the order, click the **Reject button**. The screen below will display. Enter the reason in **Comments box** why the order will be rejected. Click **Ok button**.

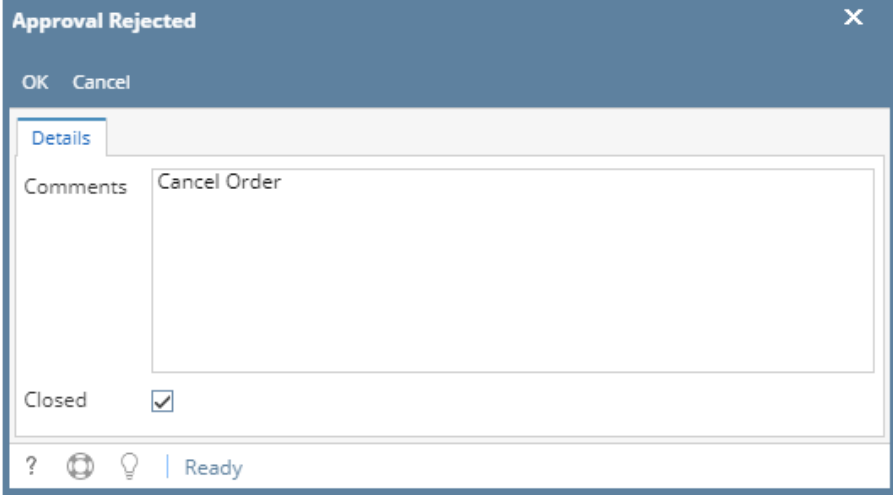

The message that the Order has been rejected successfully will display.

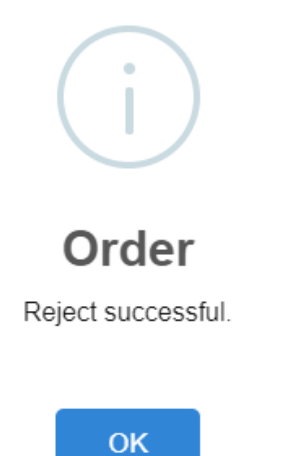

After rejection, the following will take place:

- Portal Order will be automatically deleted.
- An email notification to customer will be sent to customer.

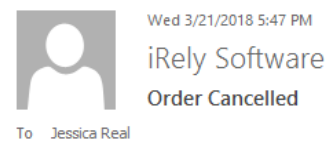

Your order has been cancelled. You will be contacted by our staff shortly with additional information.

 $i\!R$ ely $\rm LLC$ 

800-433-5724